## **숙명여자대학교 무선네트워크 이용**

**- SMU 사용방법 -**

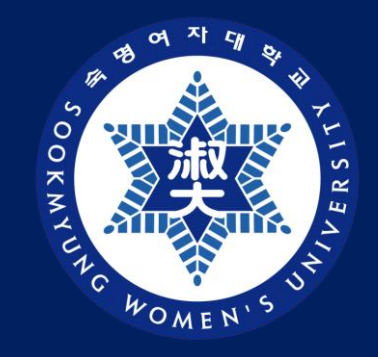

### 디지털정보혁신처 디지털인프라팀

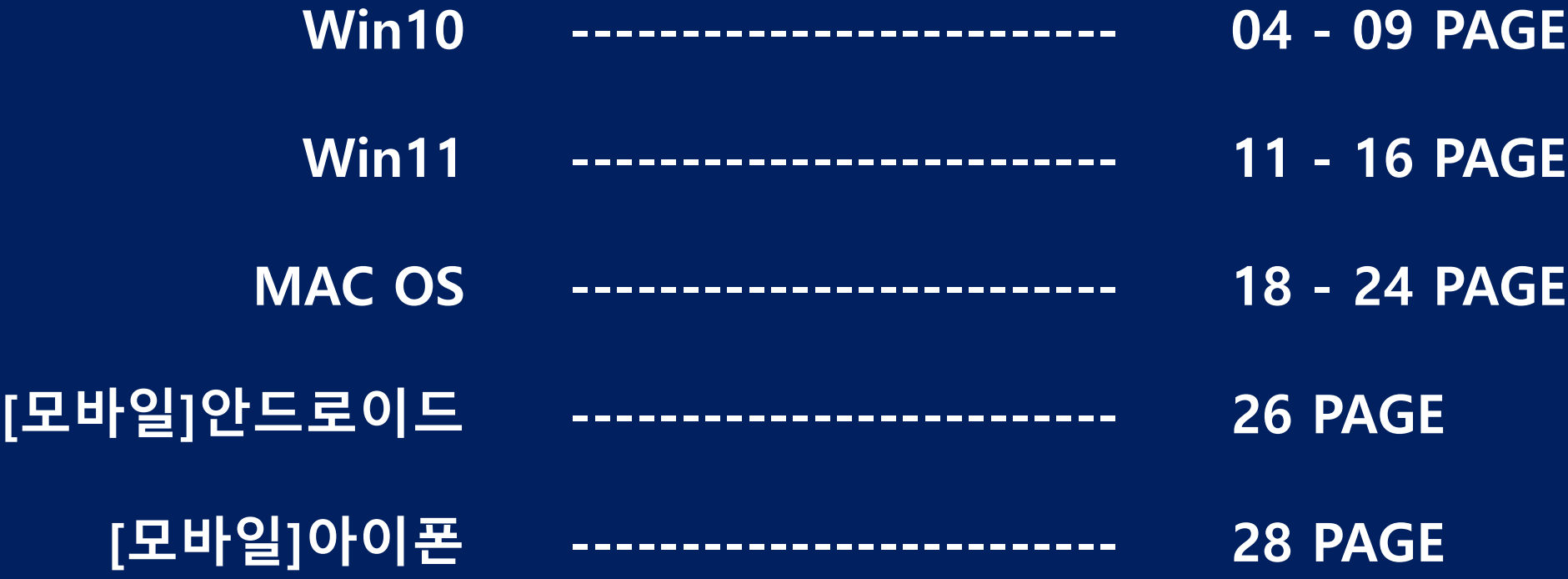

**목 차**

## **Win10 SMU 사용방법**

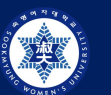

## **SMU 사용방법 (Win10) - 1**

**1) 우측하단 지구본 모양 > Wi-Fi 활성화 > "SMU" 클릭**

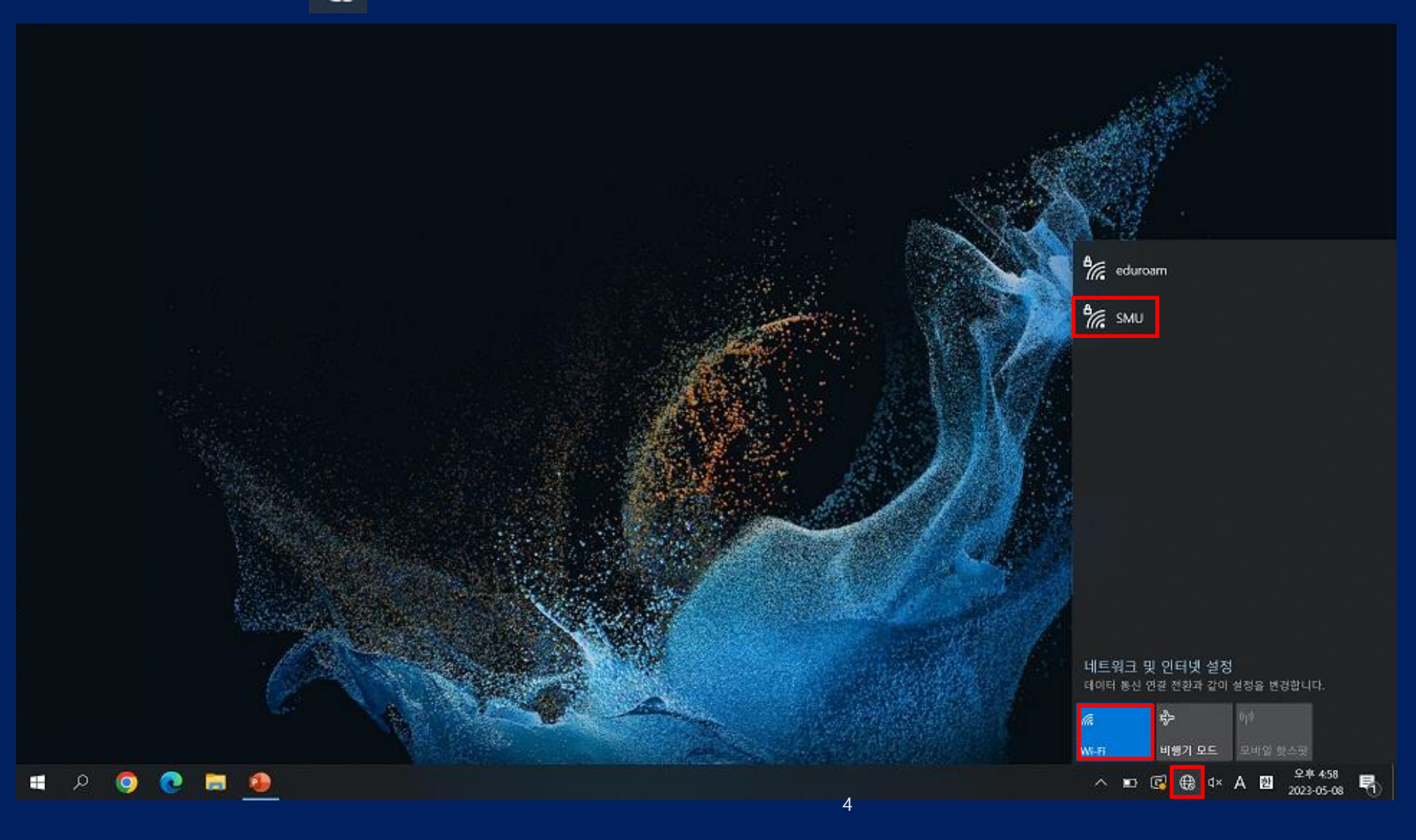

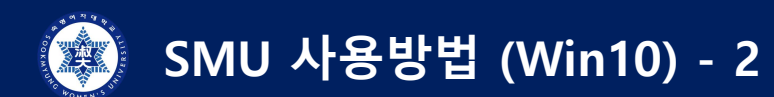

**2) "SMU" > "연결" 클릭**

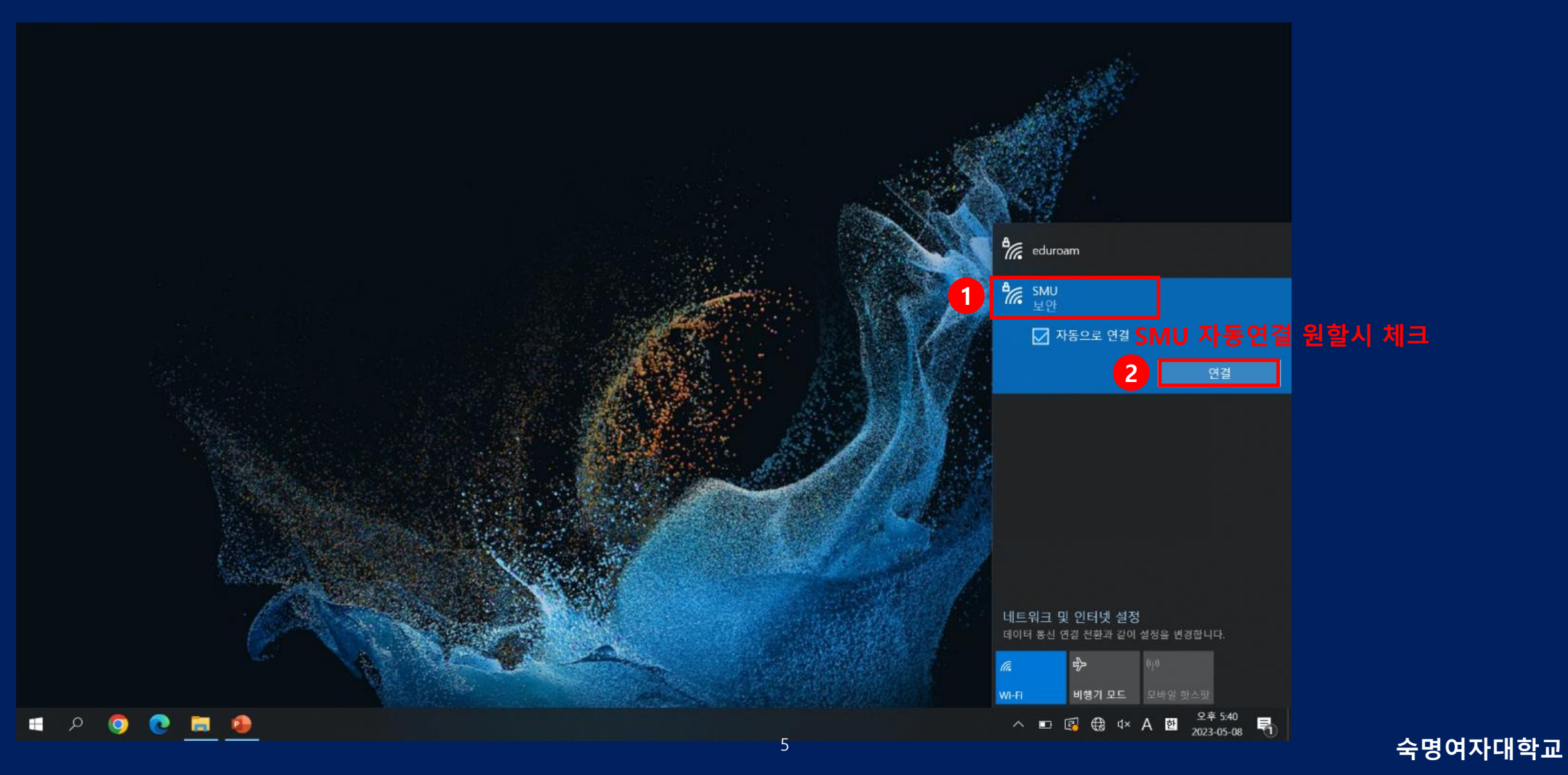

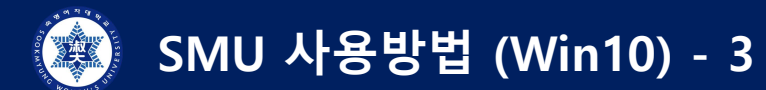

**3) 학번/교번 > 핸드폰 번호 > "확인" 클릭**

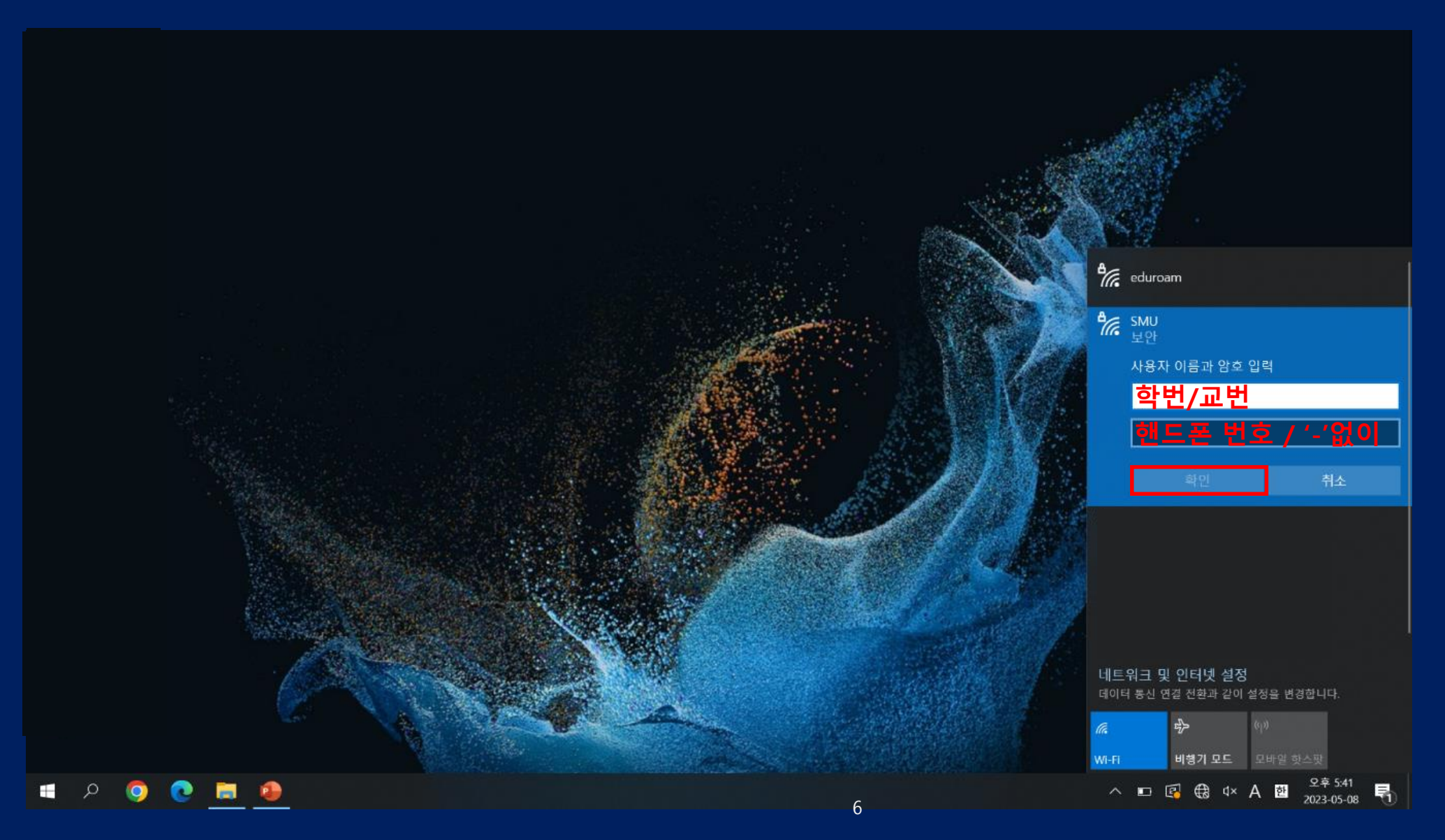

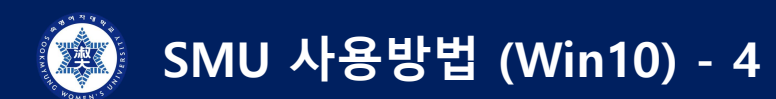

**4) "연결" 클릭**

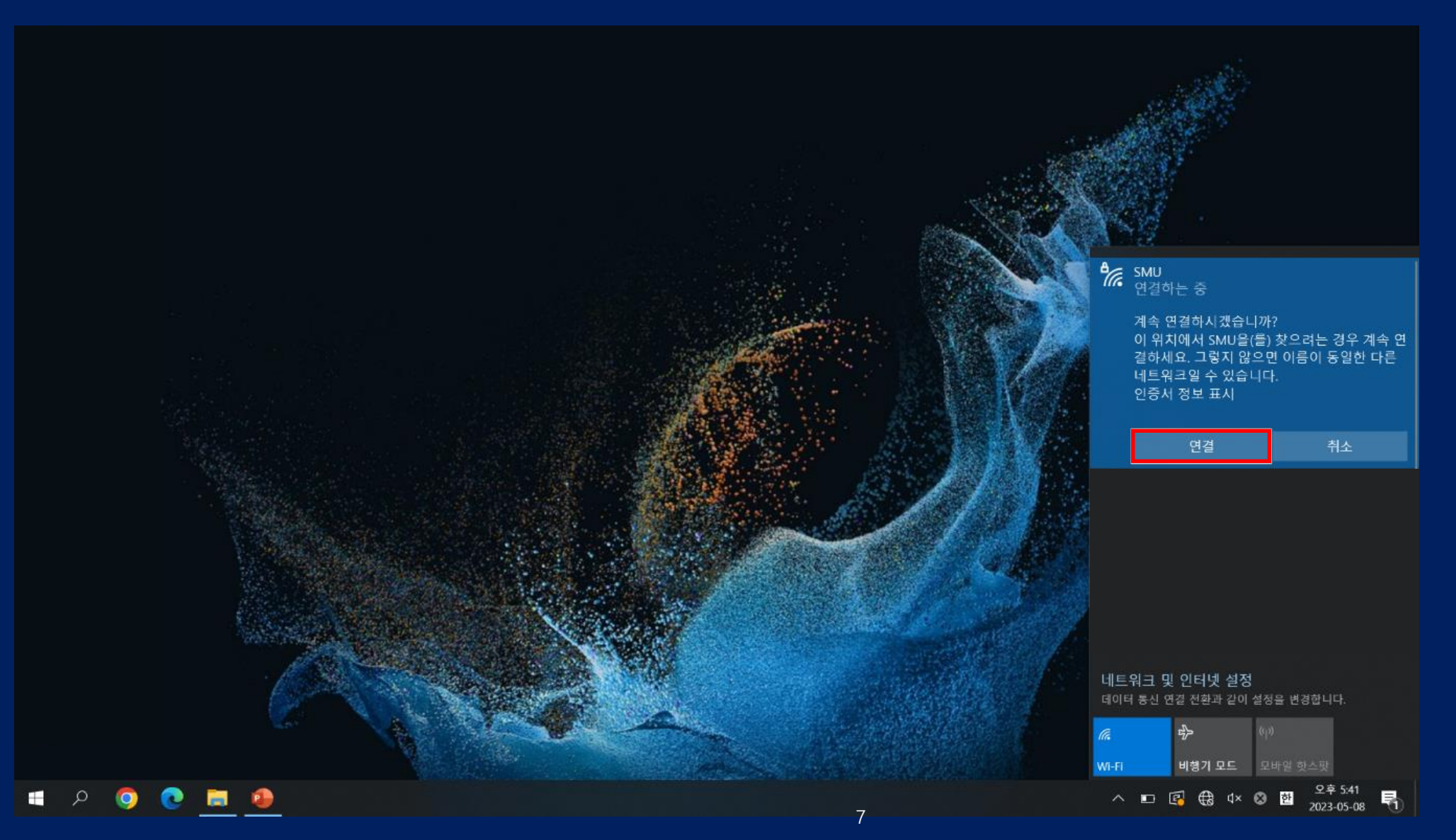

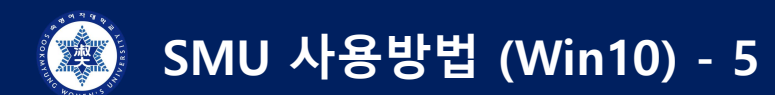

**5) "연결됨" 확인**

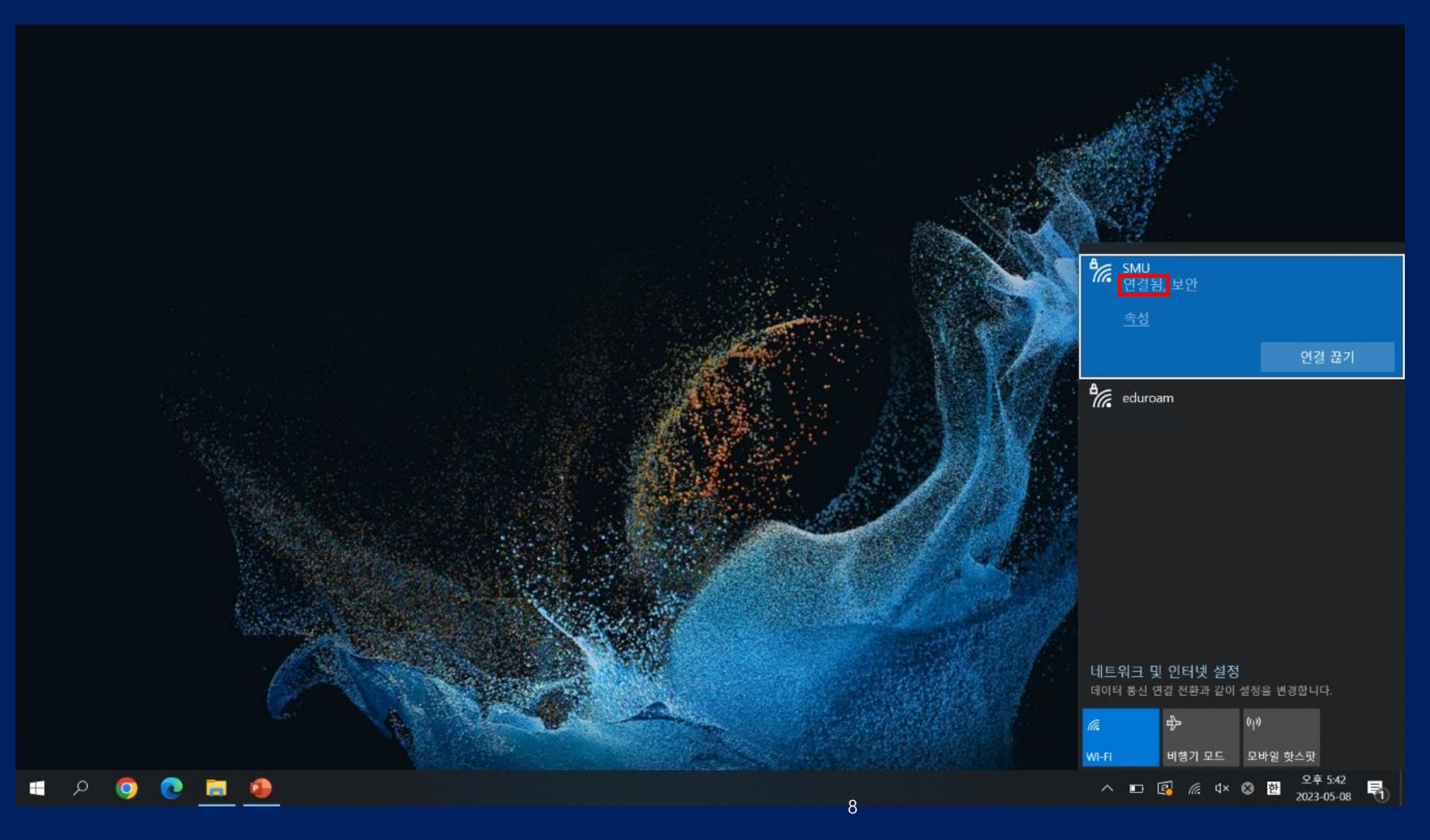

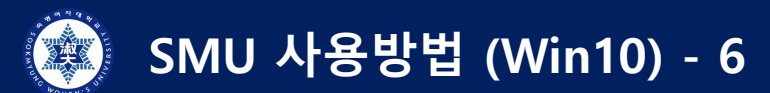

**사용이 원활하지 않을 경우 : SMU 삭제 후, 1)부터 다시 시행**

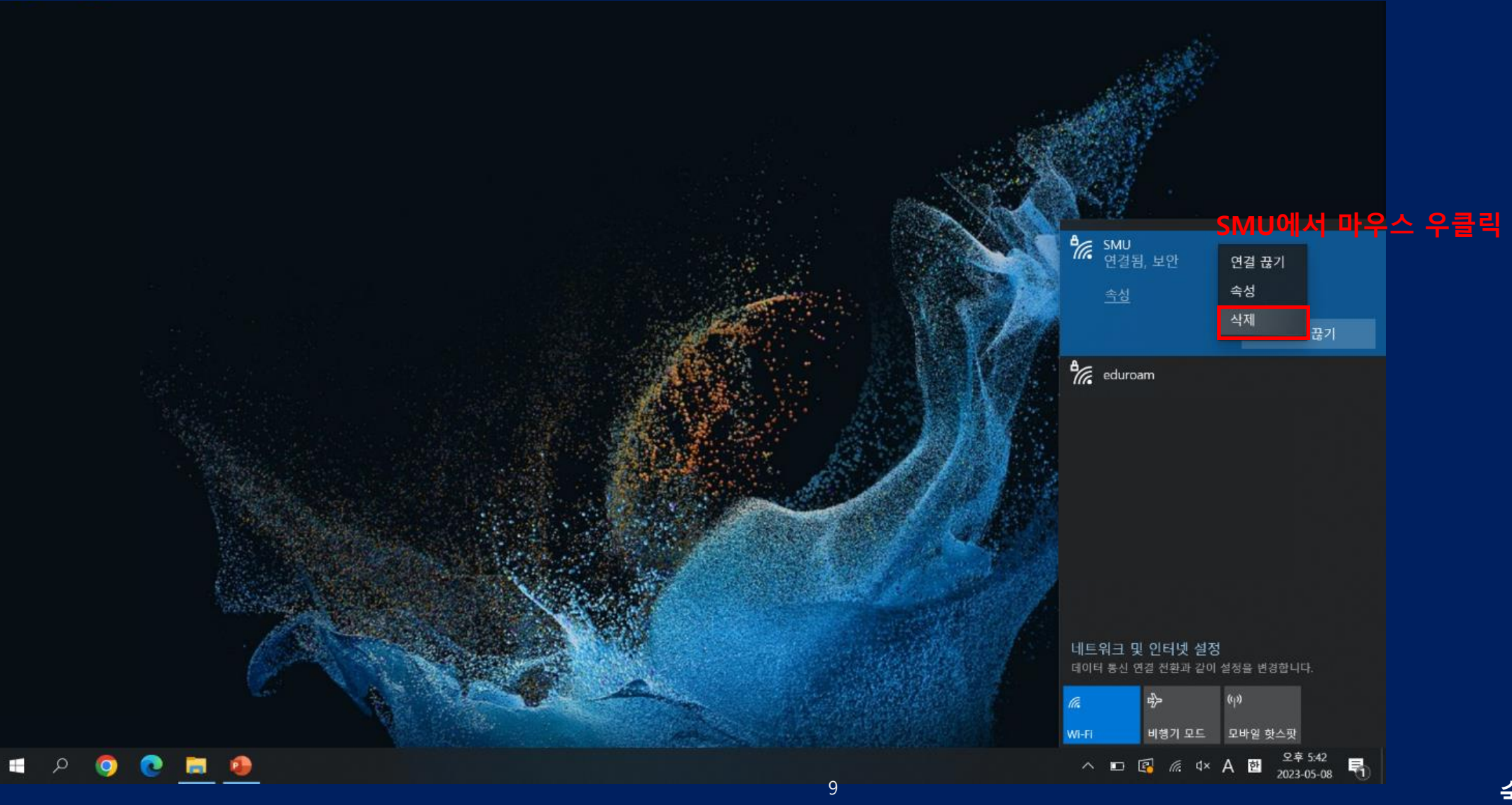

## **Win11 SMU 사용방법**

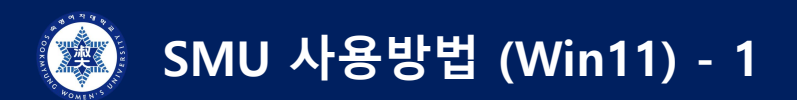

**1-1) 아이콘 우클릭 > 네트워크 및 인터넷 설정 1-2) 윈도우 key + i**

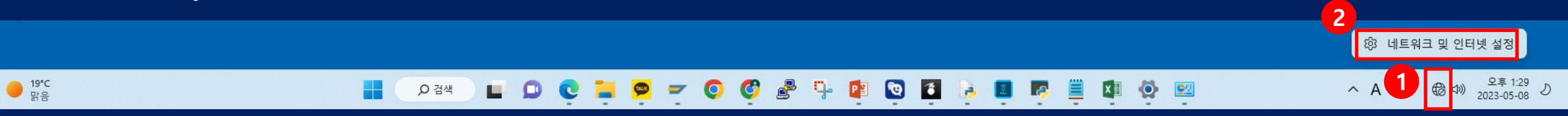

#### **2) "켬" > "Wi-Fi" 클릭**

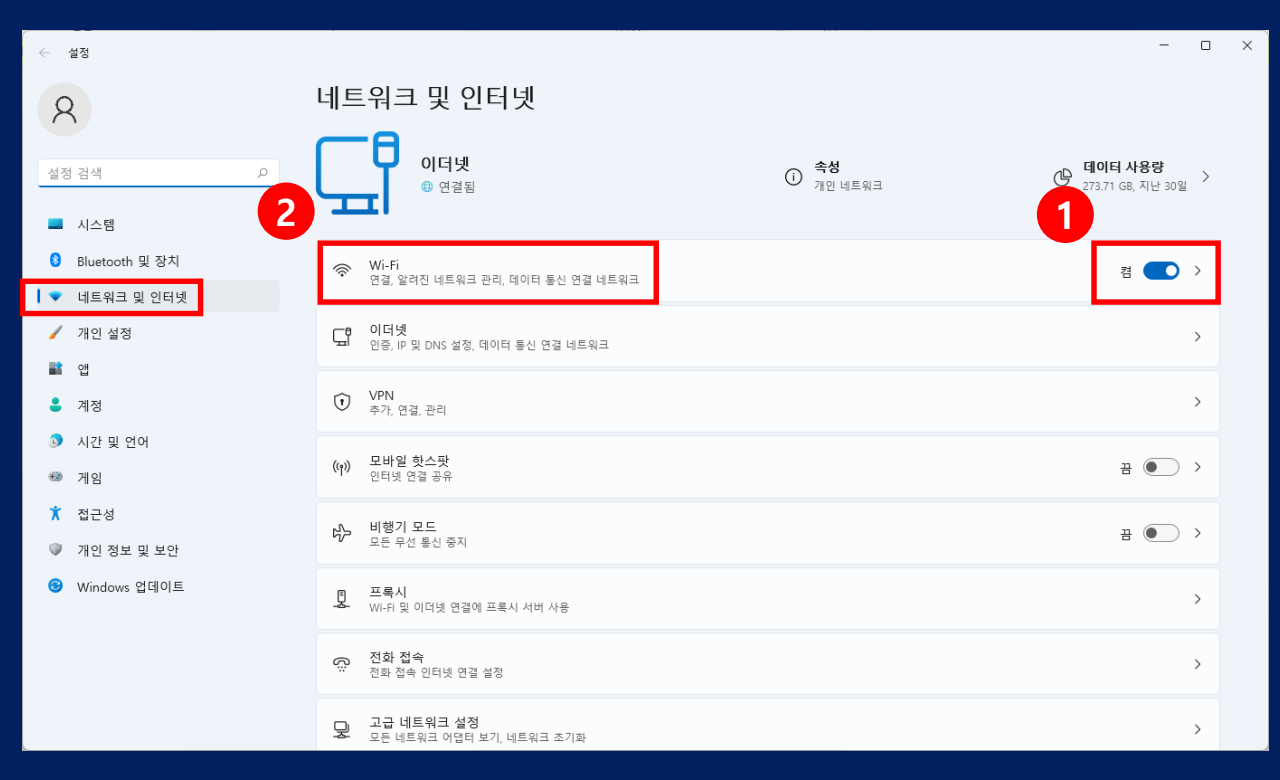

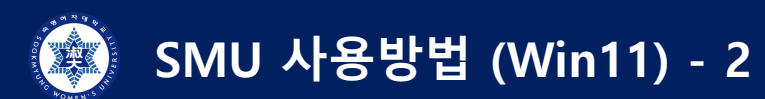

#### **3) "사용 가능한 네트워크 표시" > "SMU" > "연결" 클릭**

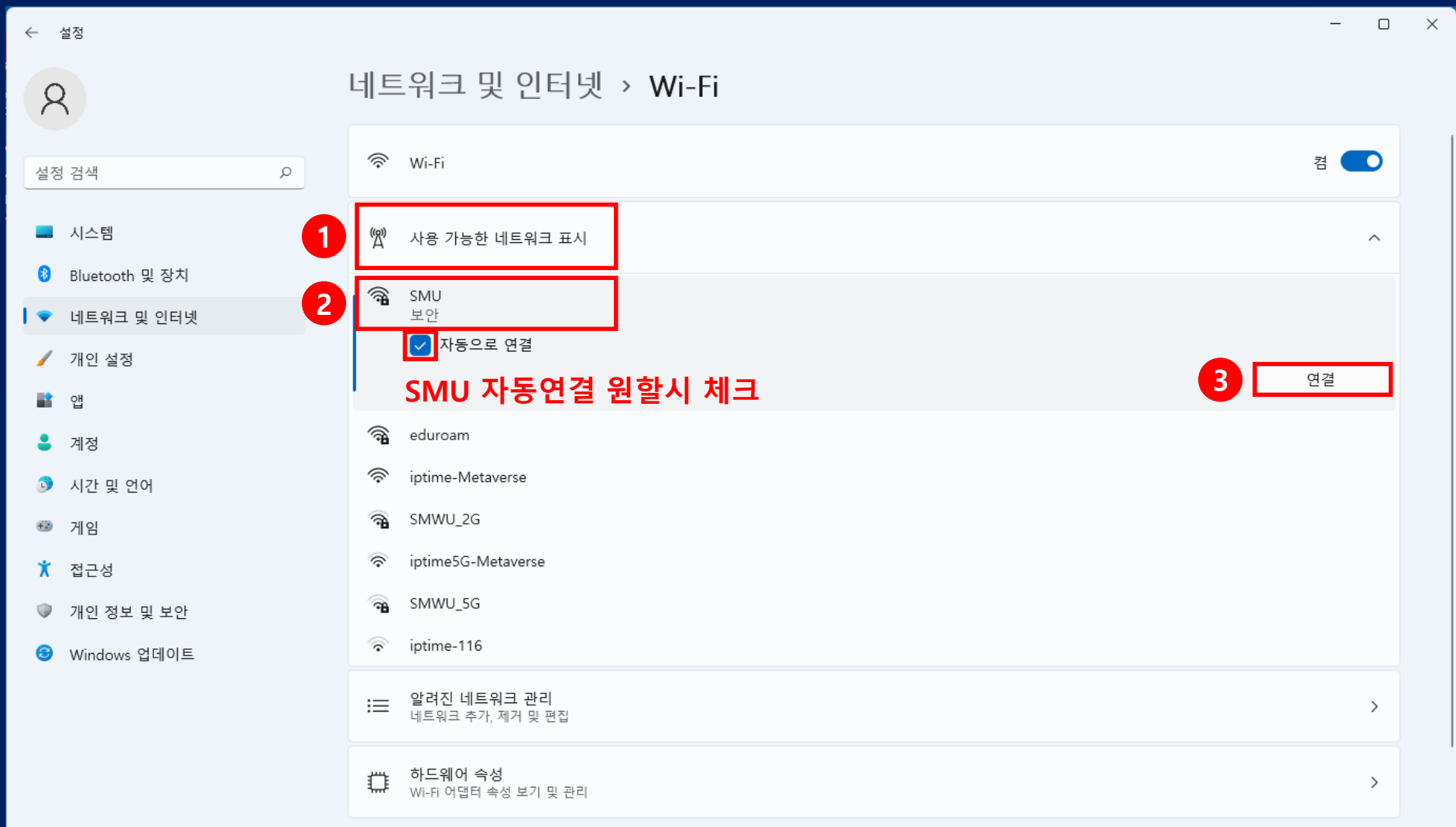

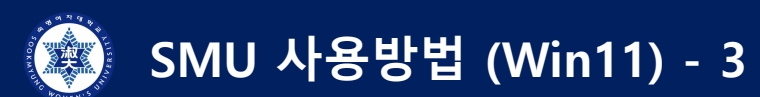

## **4) 학번/교번 입력 > 전화번호 입력 > "확인" 클릭**

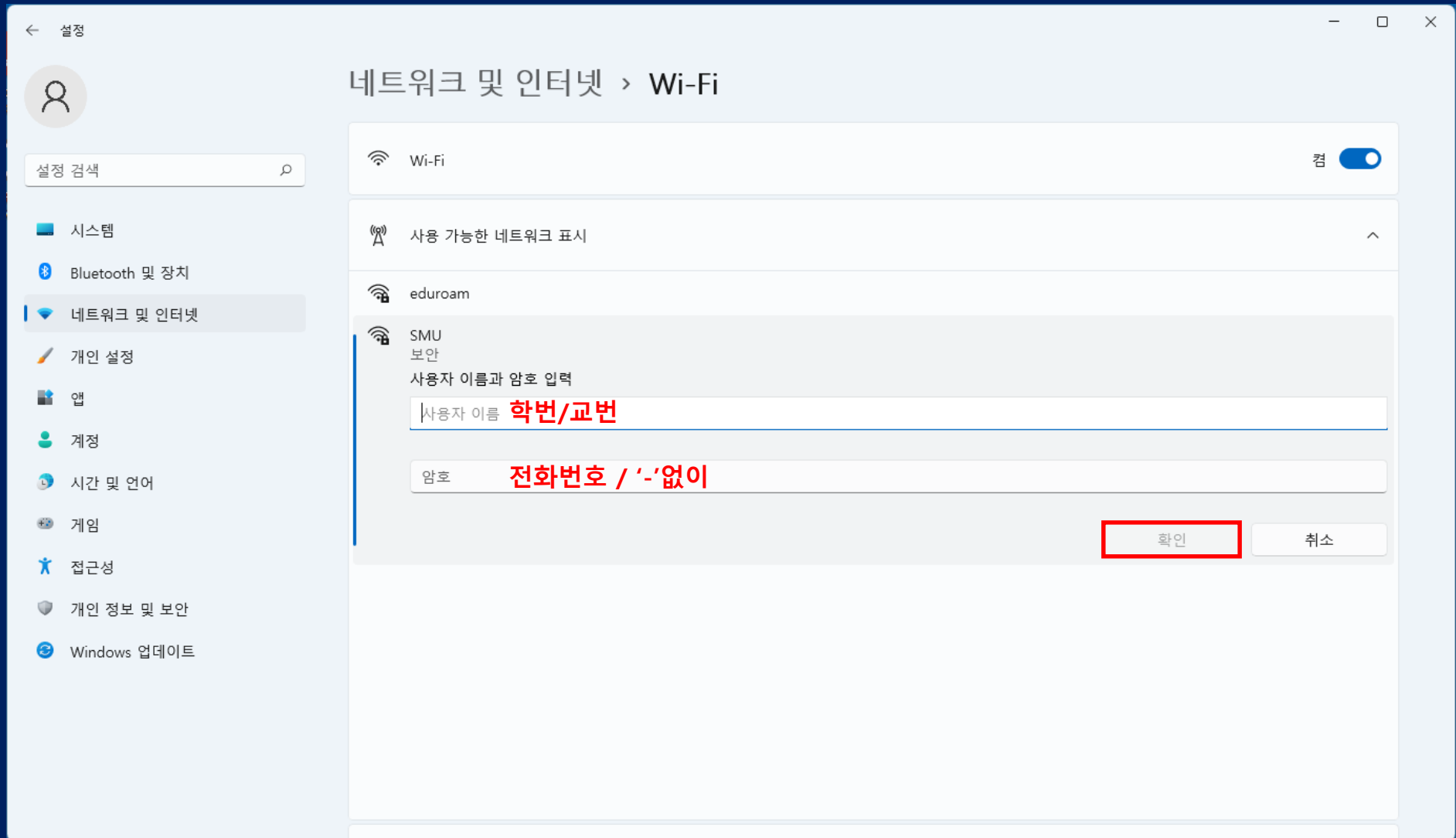

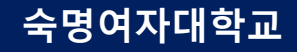

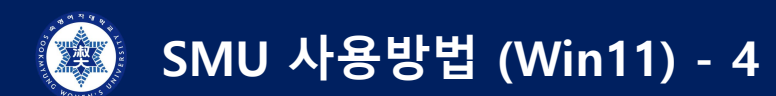

### **5) "연결" 클릭**

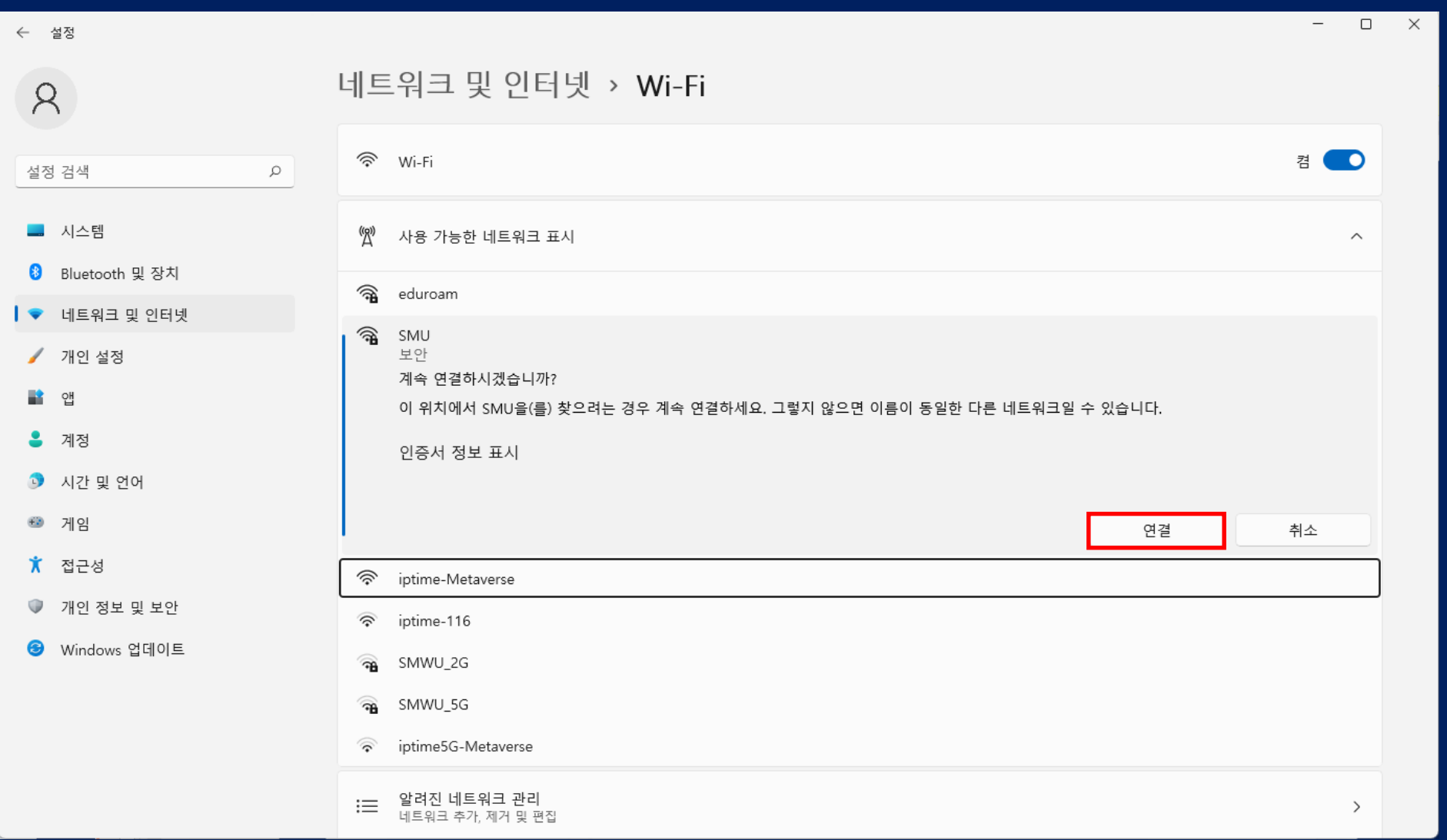

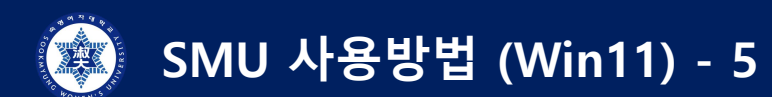

### **6) "연결됨" 확인**

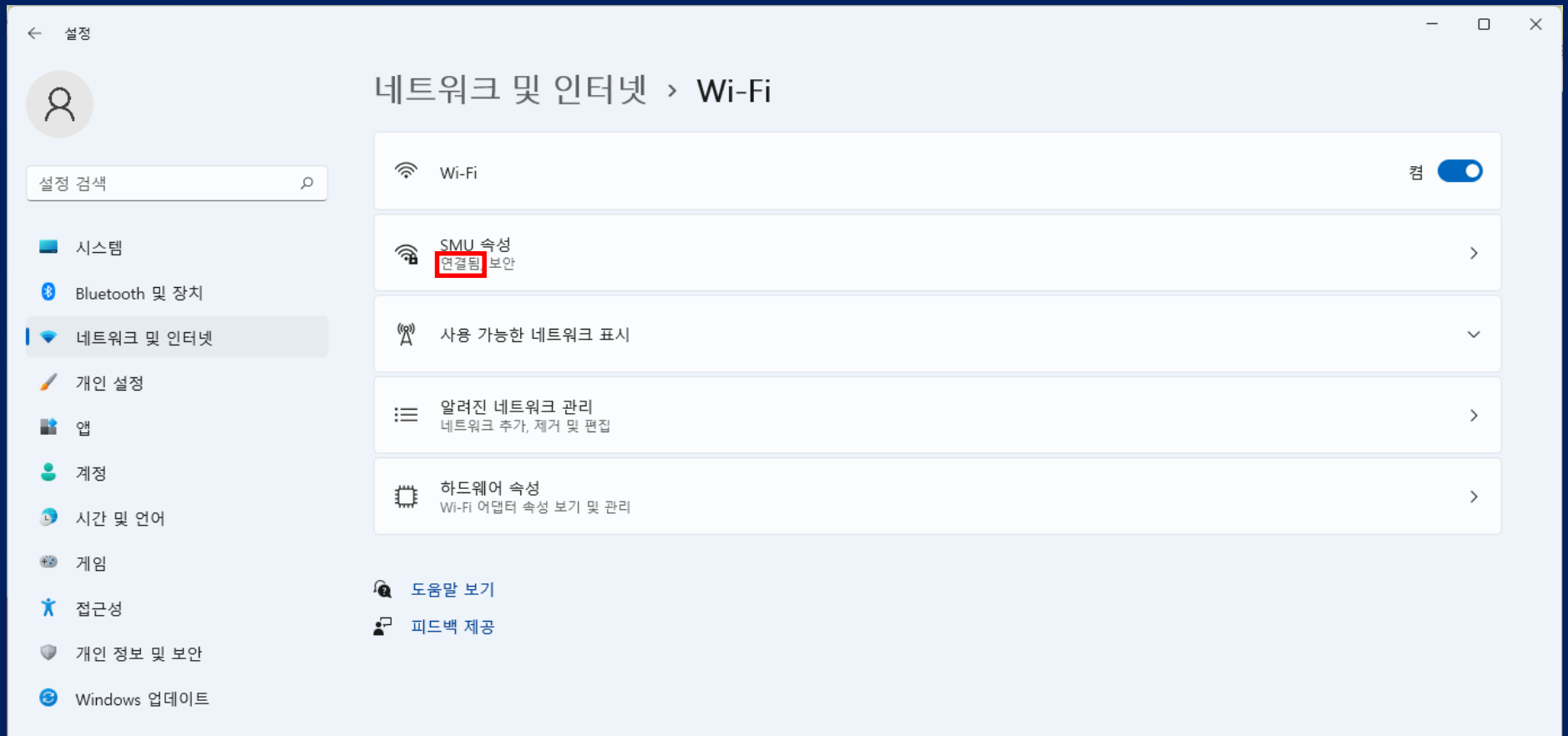

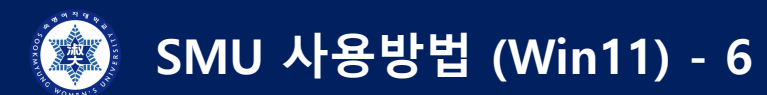

#### **사용이 원활하지 않을 경우**

**: 네트워크 및 인터넷 > Wi-Fi > 알려진 네트워크 관리 > "SMU" 삭제 > 1)부터 다시 시행**

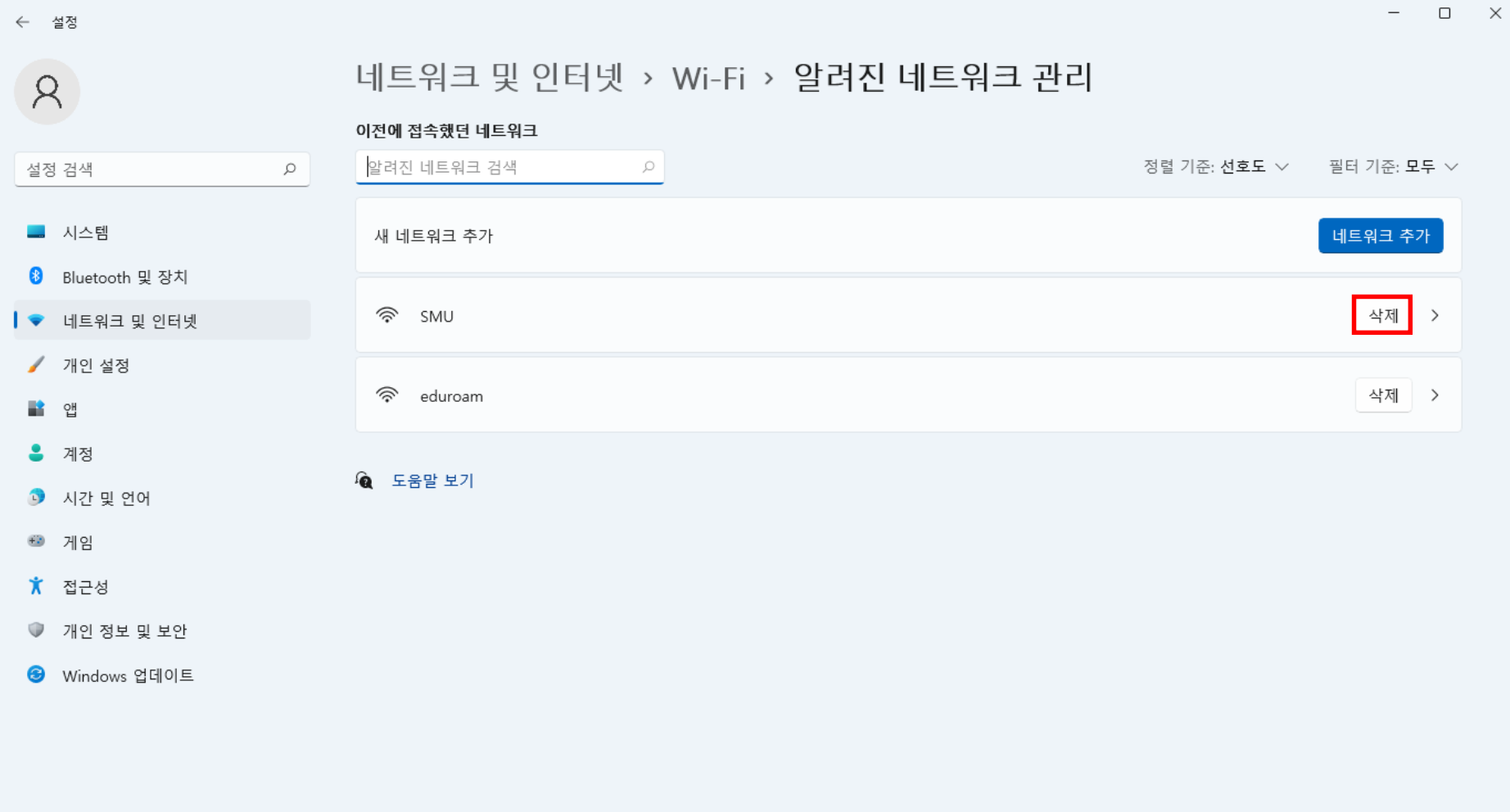

## **MAC OS SMU 사용방법**

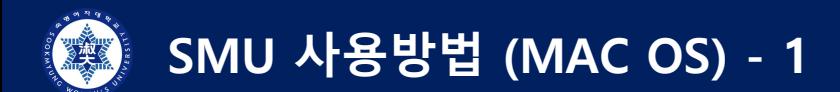

#### **1) 네트워크 – "네트워크 환결설정"**

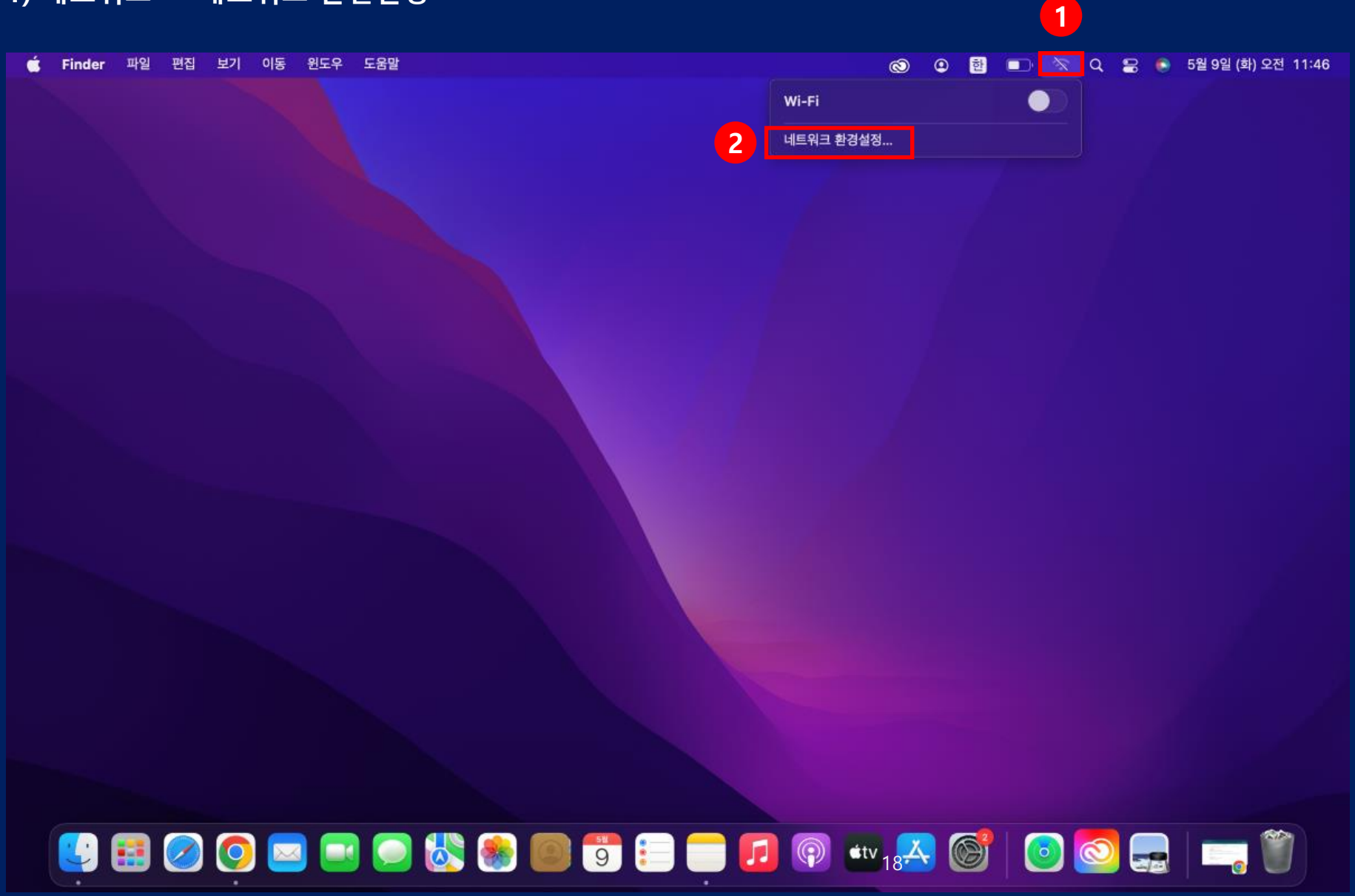

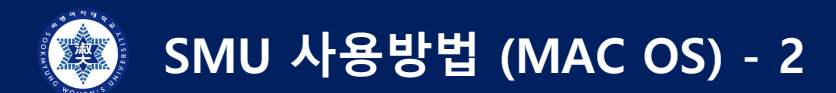

#### **2) Wi-Fi 켜기**

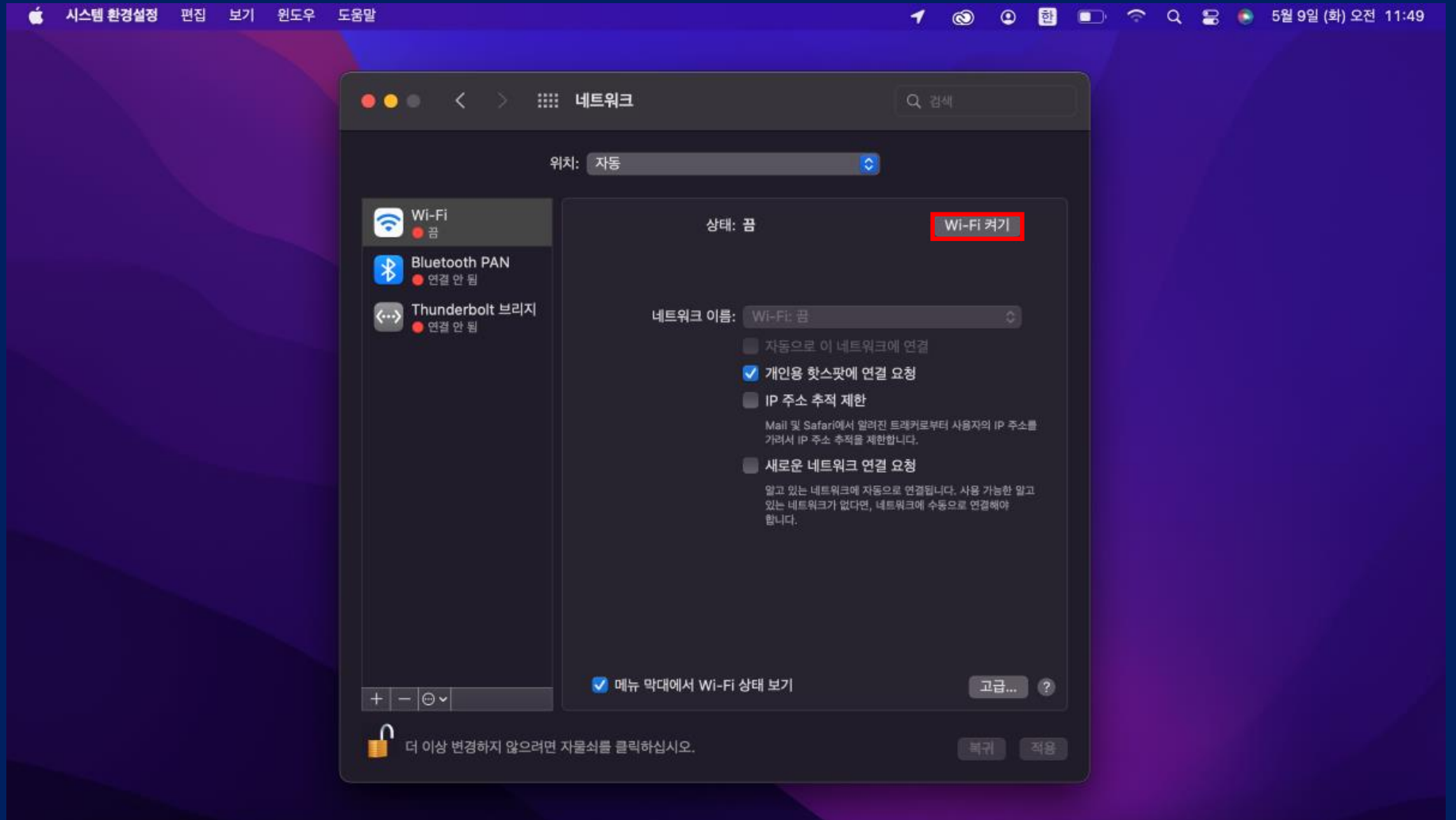

## 19

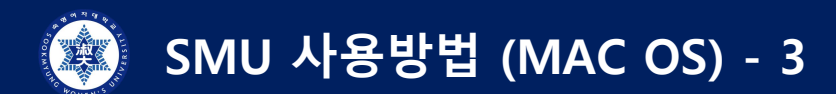

**3) "SMU" 클릭**

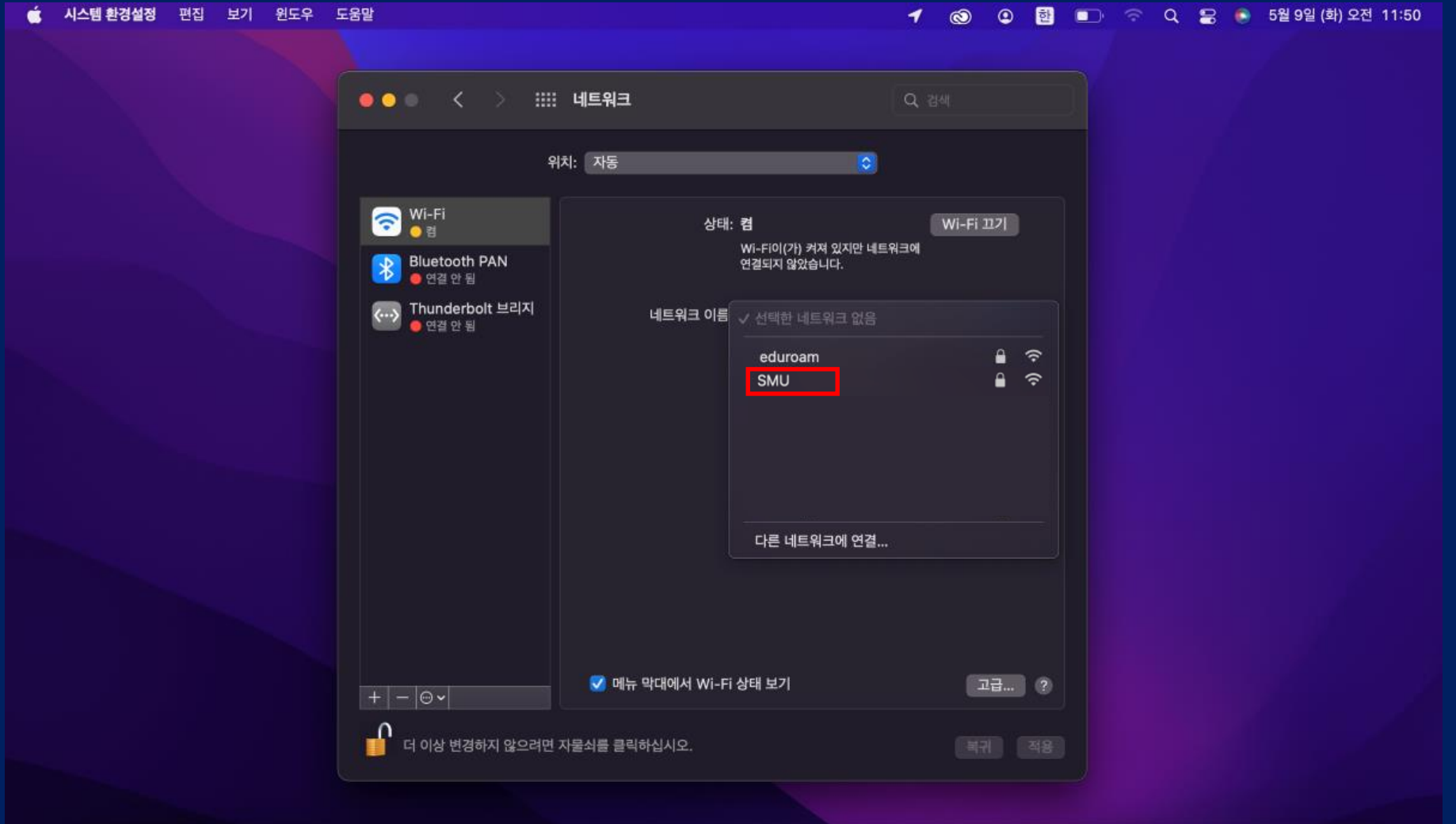

## 20

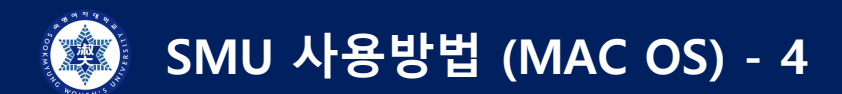

#### **4) 학번/교번 > 핸드폰 번호 > "확인" 클릭**

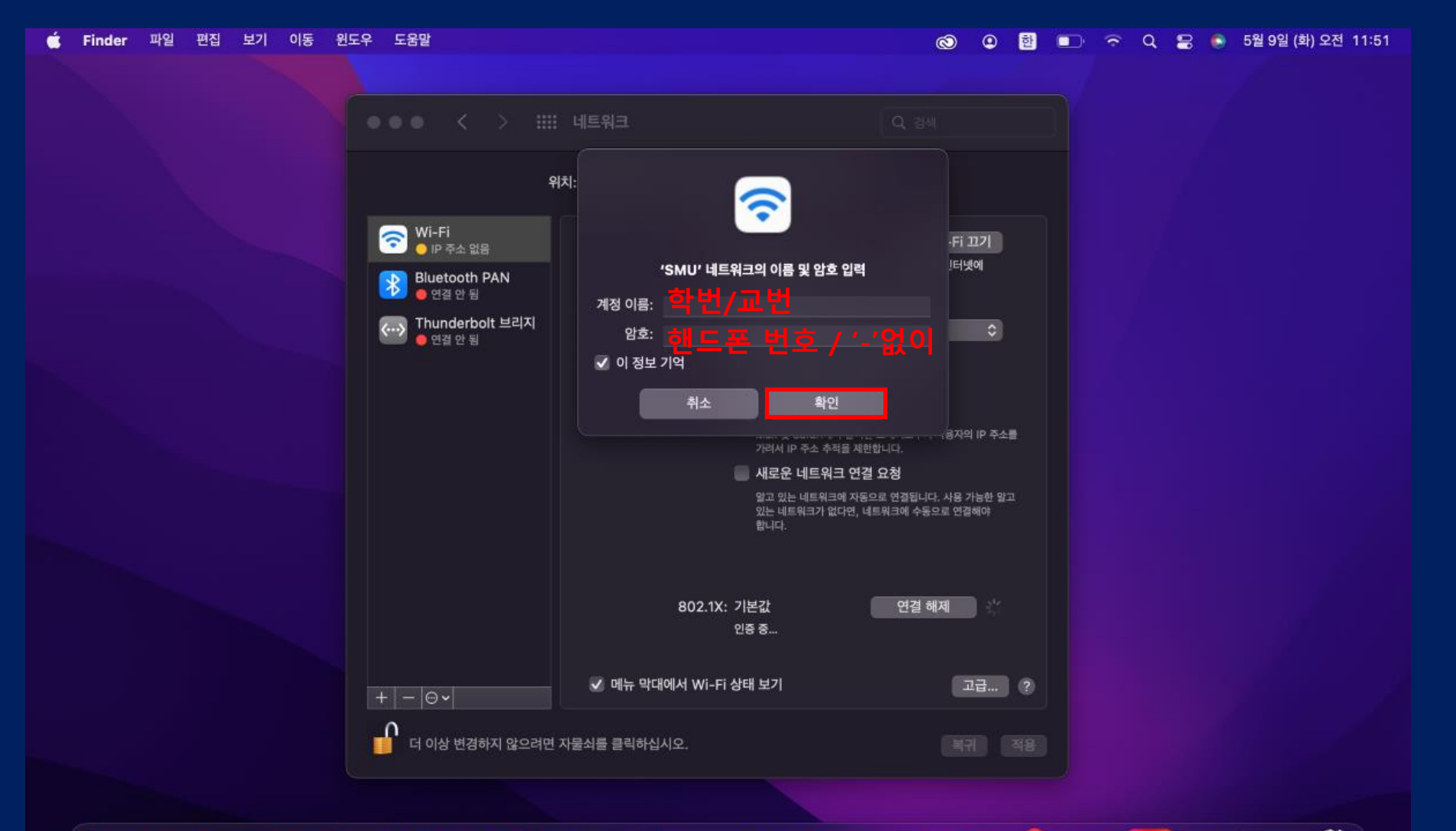

## 8800880380580003800850

**SMU 사용방법 (MAC OS) - 5 TANK** 

## **5) "계속" 클릭**

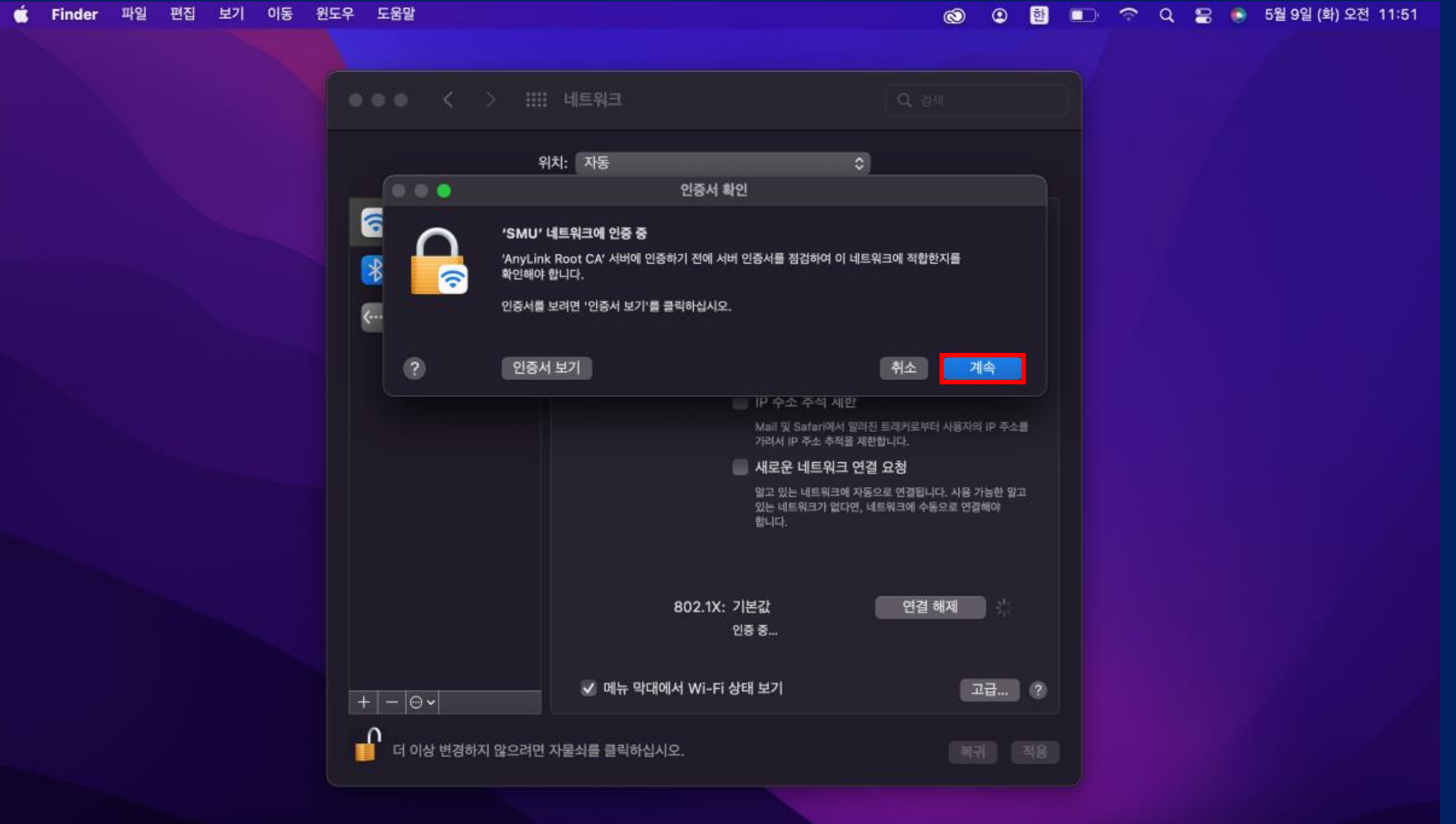

## **4800880380088000280088**

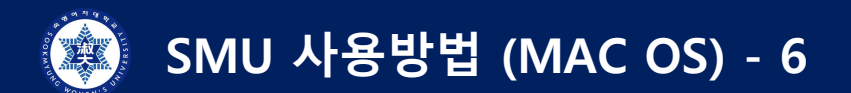

### **6) "연결됨" 확인**

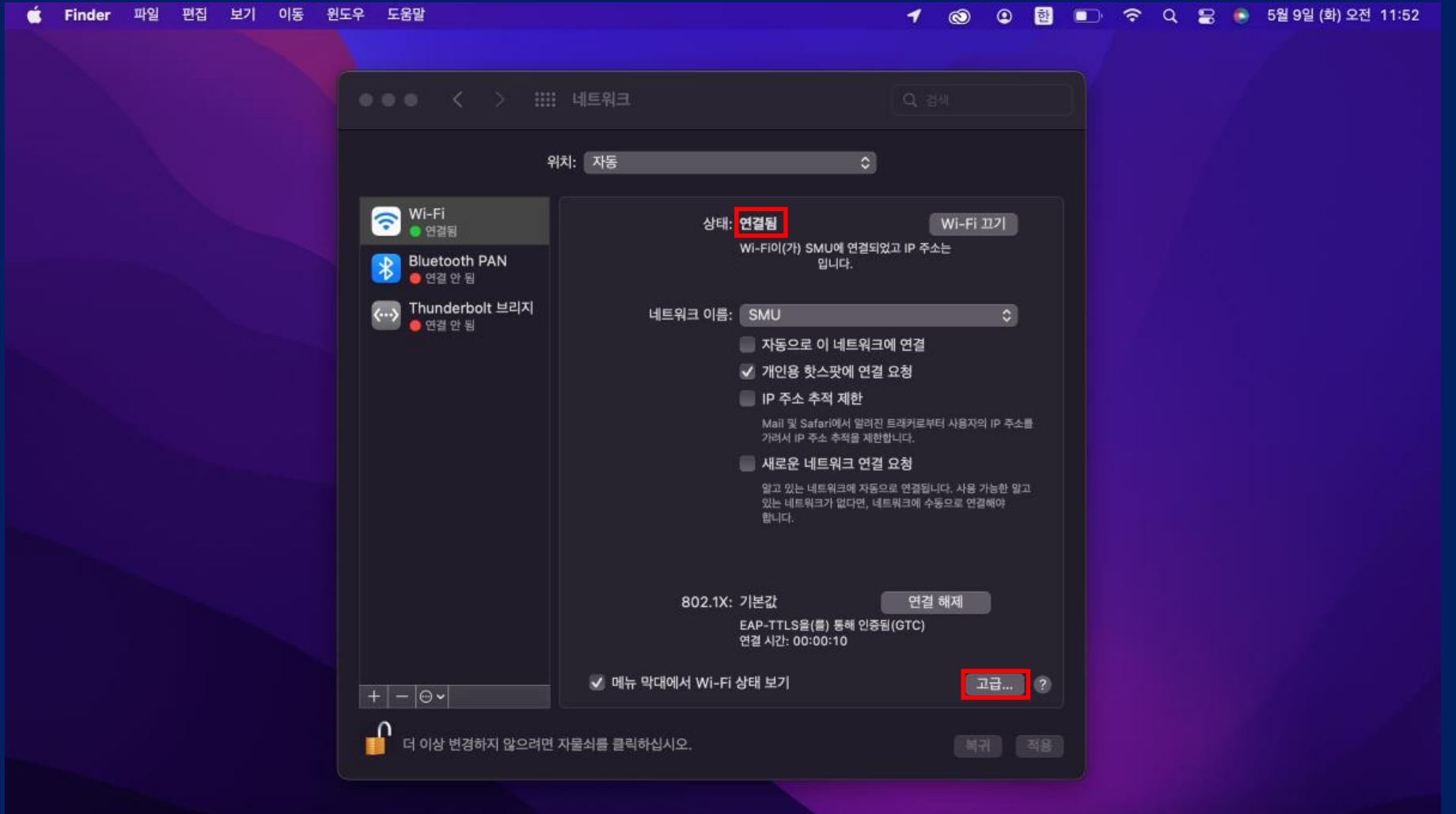

## 88000000 38000 8000 <sub>3</sub>40 000 000

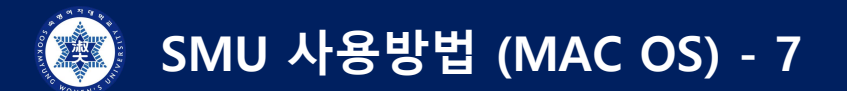

#### **사용이 원활하지 않을 경우**

**: "고급" 버튼 (이전 page 참조) > "SMU" 클릭 > "-" 클릭/삭제 후 1)부터 다시 시행**

■ 시스템 환경설정 편집 보기 윈도우 도움말

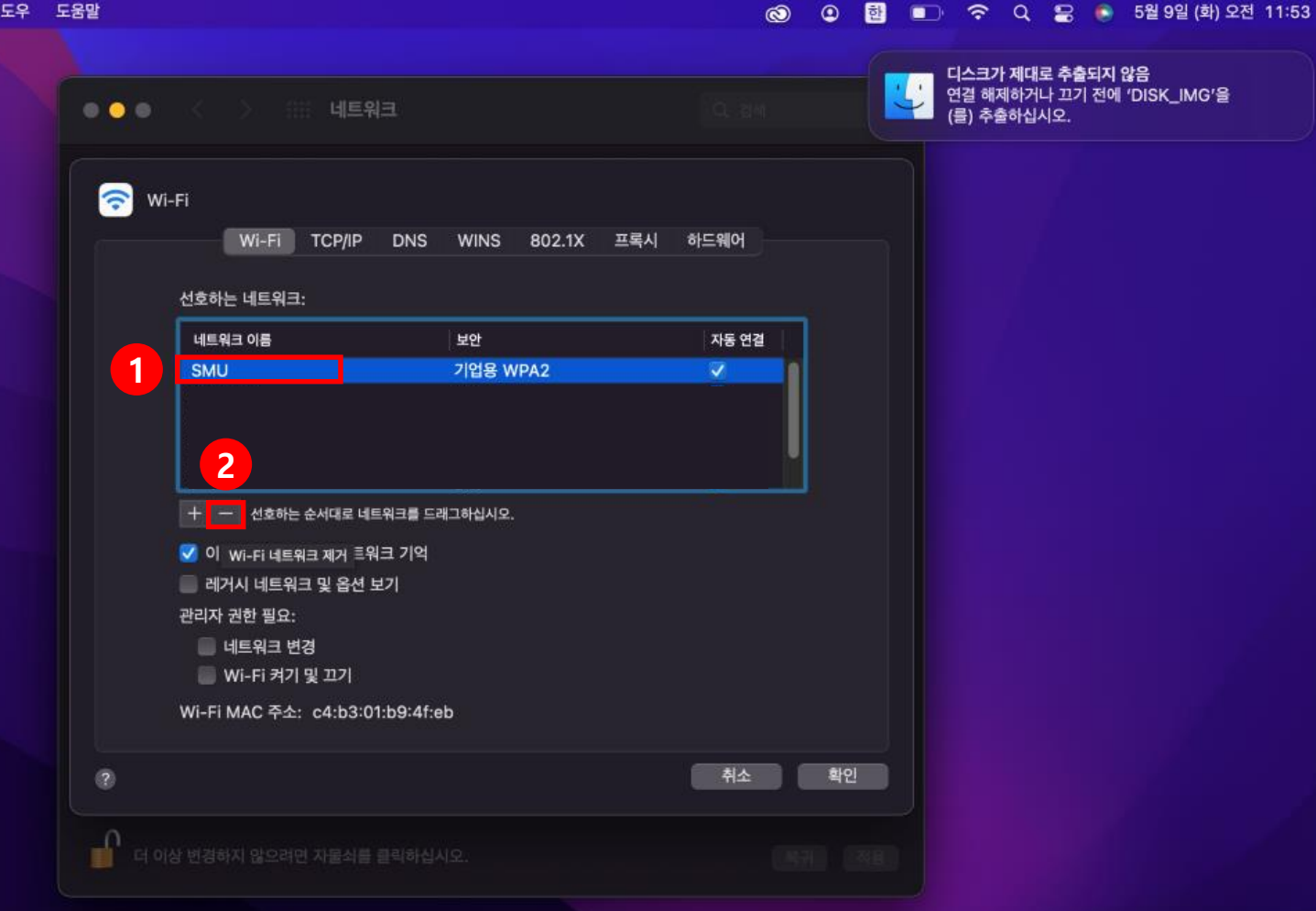

## 24

# **안드로이드(삼성) SMU 사용방법**

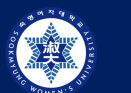

## **SMU 사용방법 (안드로이드\_삼성)**

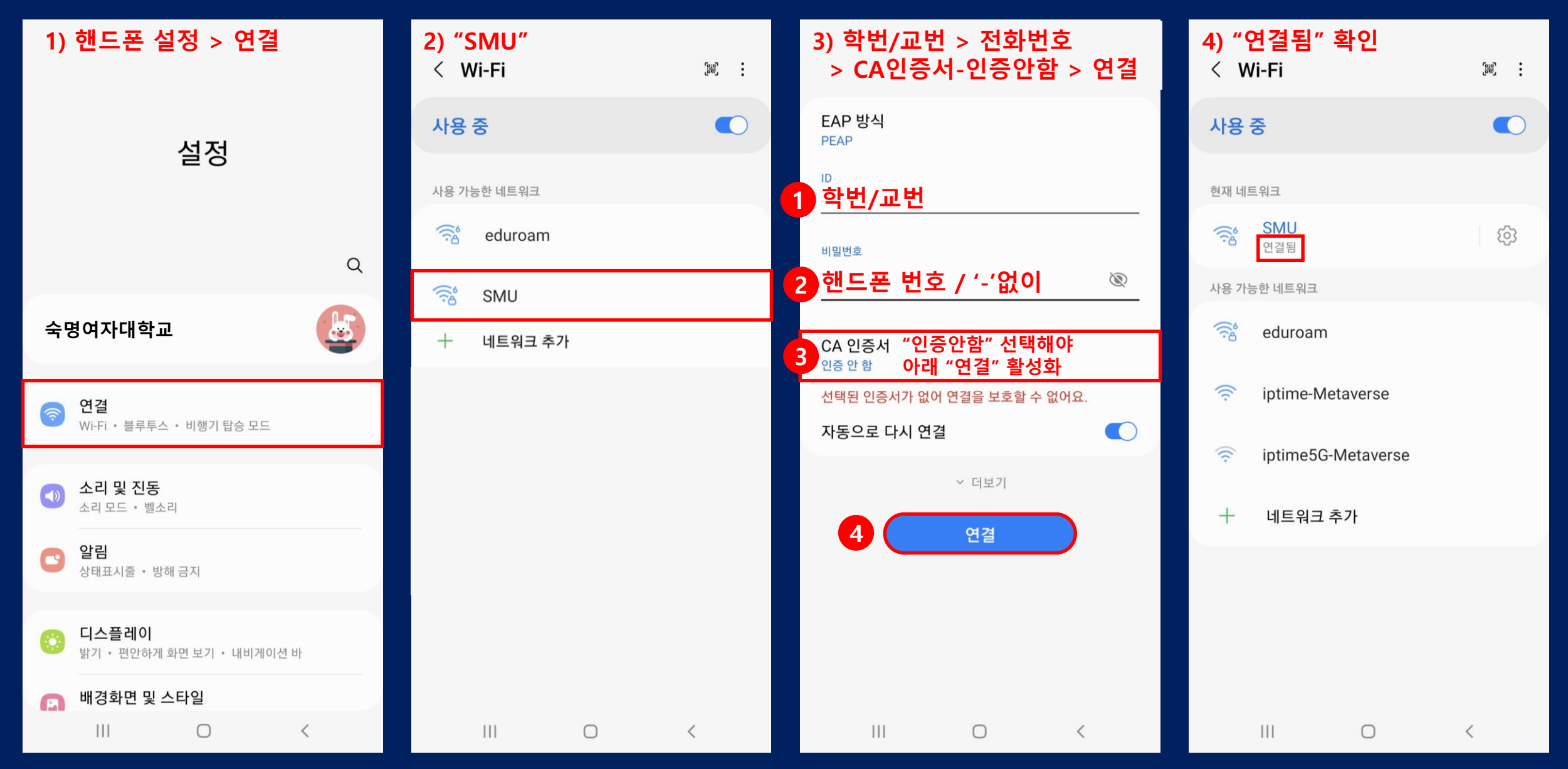

# **아이폰(애플) SMU 사용방법**

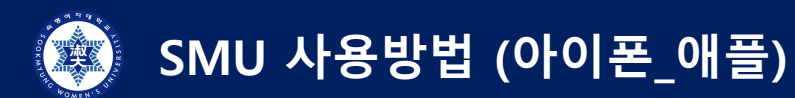

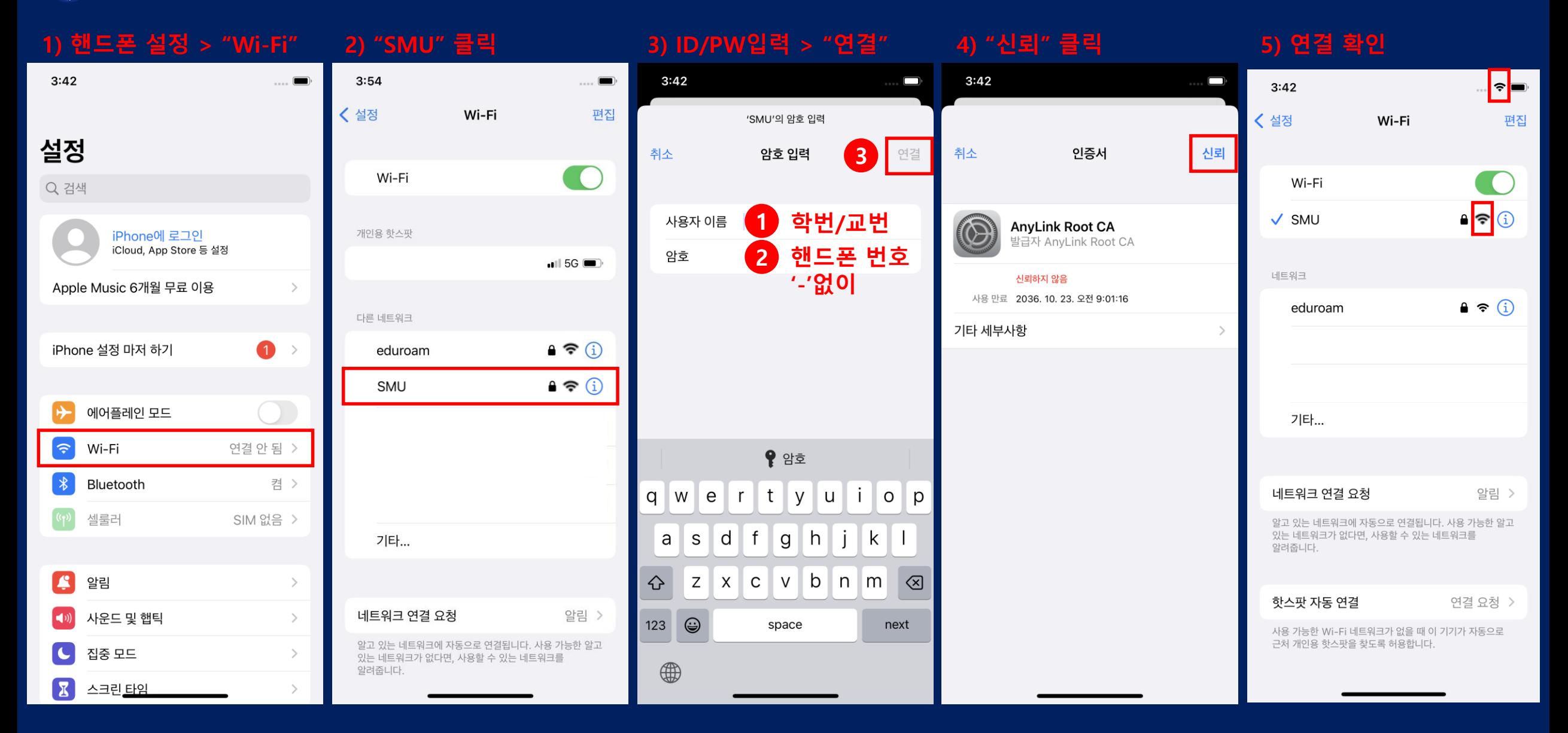